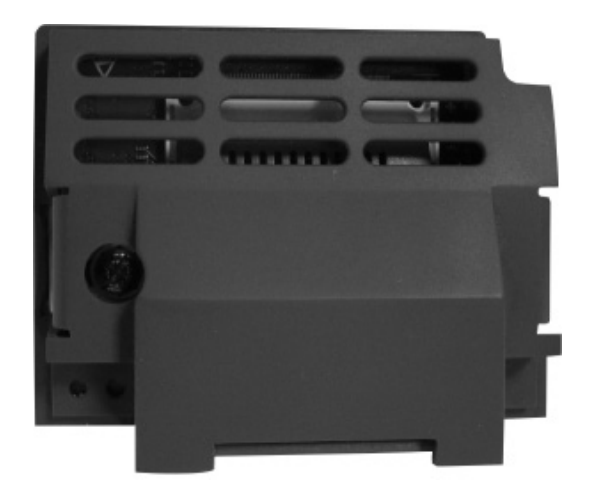

# **Option Modules** EtherCAT Option

HA501938U001 Issue 1 Technical Manual

aerospace climate control electromechanical filtration fluid & gas handling hydraulics pneumatics process control sealing & shielding

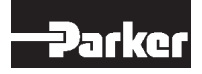

**ENGINEERING YOUR SUCCESS**

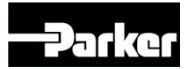

# **AC30 EtherCAT Option**

**Technical Manual HA501938U001 Issue 1**

Copyright 2013 Parker Hannifin Manufacturing Limited

All rights strictly reserved. No part of this document may be stored in a retrieval system, or transmitted in any form or by any means to persons not employed by a Parker company without written permission from Parker Hannifin Ltd. Although every effort has been taken to ensure the accuracy of this document it may be necessary, without notice, to make amendments or correct omissions. Parker cannot accept responsibility for damage, injury, or expenses resulting therefrom.

Parker Hannifin Manufacturing Limited is referred to throughout this document as Parker.

### **WARRANTY**

The general terms and conditions of sale of goods and/or services of Parker Hannifin Europe Sàrl's, Luxembourg, Switzerland Branch, Etoy, apply to this product unless otherwise agreed. The terms and conditions are available on our website [www.parker.com/termsandconditions/switzerland.](http://www.parker.com/termsandconditions/switzerland)

#### **FAILURE OR IMPROPER SELECTION OR IMPROPER USE OF THE PRODUCTS DESCRIBED HEREIN OR RELATED ITEMS CAN CAUSE DEATH, PERSONAL INJURY AND PROPERTY DAMAGE.**

This document and other information from Parker-Hannifin Corporation, its subsidiaries and authorized distributors provide product or system options for further investigation by users having technical expertise.

The user, through its own analysis and testing, is solely responsible for making the final selection of the system and components and assuring that all performance, endurance, maintenance, safety and warning requirements of the application are met. The user must analyze all aspects of the application, follow applicable industry standards, and follow the information concerning the product in the current product catalog and in any other materials provided from Parker or its subsidiaries or authorized distributors.

To the extent that Parker or its subsidiaries or authorized distributors provide component or system options based upon data or specifications provided by the user, the user is responsible for determining that such data and specifications are suitable and sufficient for all applications and reasonably foreseeable uses of the components or systems.

The above disclaimer is being specifically brought to the user's attention and is in addition to and not in substitution to the Exclusions and Limitations on Liability which are set out in the terms and conditions of sale.

## **Safety Information**

### **Requirements**

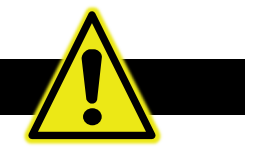

**IMPORTANT:** *Please read this information BEFORE installing the equipment.*

### **Intended Users**

This manual is to be made available to all persons who are required to install, configure or service equipment described herein, or any other associated operation.

The information given is intended to highlight safety issues, EMC considerations, and to enable the user to obtain maximum benefit from the equipment.

Complete the following table for future reference detailing how the unit is to be installed and used.

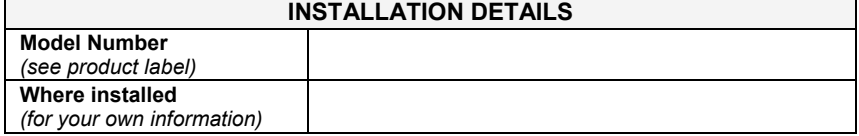

#### **Application Area**

The equipment described is intended for industrial motor speed control utilising AC induction or AC synchronous machines.

#### **Personnel**

Installation, operation and maintenance of the equipment should be carried out by competent personnel. A competent person is someone who is technically qualified and familiar with all safety information and established safety practices; with the installation process, operation and maintenance of this equipment; and with all the hazards involved.

### **Product Warnings**

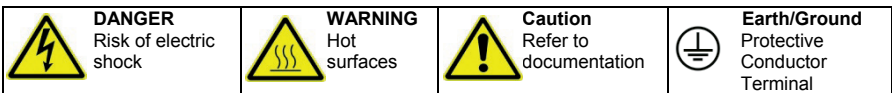

### **CAUTION!**

### **APPLICATION RISK**

• The specifications, processes and circuitry described herein are for guidance only and may need to be adapted to the user's specific application. We cannot guarantee the suitability of the equipment described in this Manual for individual applications.

### **RISK ASSESSMENT**

Under fault conditions, power loss or unintended operating conditions, the drive may not operate as intended. In particular:

- Stored energy might not discharge to safe levels as quickly as suggested, and can still be present even though the drive appears to be switched off
- The motor's direction of rotation might not be controlled
- The motor speed might not be controlled

- The motor might be energised A drive is a component within a drive system that may influence its operation or effects under a fault condition. Consideration must be given to:
- Stored energy Supply
	- disconnects
- **Sequencing** logic
- Unintended operation

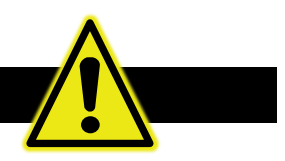

### **DANGER! - Ignoring the following may result in injury**

- 1. This equipment can endanger life by exposure to rotating machinery and high voltages.
- 2. The equipment must be permanently earthed due to the high earth leakage current, and the drive motor must be connected to an appropriate safety earth.
- 3. Ensure all incoming supplies are isolated before working on the equipment. Be aware that there may be more than one supply connection to the drive.
- 4. There may still be dangerous voltages present at power terminals (motor output) supply input phases. DC bus and the brake, where fitted) when the motor is at standstill or is stopped.
- 5. For measurements use only a meter to IEC 61010 (CAT III or higher). Always begin using the highest range. CAT I and CAT II meters must not be used on this product.
- 6. Allow at least 5 minutes for the drive's capacitors to discharge to safe voltage levels (<50V). Use the specified meter capable of measuring up to 1000V dc & ac rms to confirm that less than 50V is present between all power terminals and between power terminals and earth.
- 7. Unless otherwise stated, this product must NOT be dismantled. In the event of a fault the drive must be returned. Refer to "Routine Maintenance and Repair".

### **WARNING! - Ignoring the following may result in injury or damage to equipment**

#### **SAFETY**

#### **Where there is conflict between EMC and Safety requirements, personnel safety shall always take precedence.**

- Never perform high voltage resistance checks on the wiring without first disconnecting the drive from the circuit being tested.
- Whilst ensuring ventilation is sufficient. provide guarding and /or additional safety systems to prevent injury or damage to equipment.
- When replacing a drive in an application and before returning to use, it is essential that all user defined parameters for the product's operation are correctly installed.
- All control and signal terminals are SELV, i.e. protected by double insulation. Ensure all external wiring is rated for the highest system voltage.
- Thermal sensors contained within the motor must have at least basic insulation.
- All exposed metalwork in the Inverter is protected by basic insulation and bonded to a safety earth.
- RCDs are not recommended for use with this product but, where their use is mandatory, only Type B RCDs should be used.

#### **EMC**

- In a domestic environment this product may cause radio interference in which case supplementary mitigation measures may be required.
- This equipment contains electrostatic discharge (ESD) sensitive parts. Observe static control precautions when handling. installing and servicing this product.
- This is a product of the restricted sales distribution class according to IEC 61800-3. It is designated as "professional equipment" as defined in EN61000-3-2. Permission of the supply authority shall be obtained before connection to the low voltage supply.

## **Disposal**

### **Waste Electrical and Electronic Equipment (WEEE)**

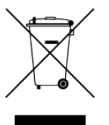

Waste Electrical and Electronic Equipment - must not be disposed of with domestic waste.

It must be separately collected according to local legislation and applicable laws.

Parker Hannifin Company, together with local distributors and in accordance with EU directive 2002/96/EC, undertakes to withdraw and dispose of its products, fully respecting environmental considerations.

For more information about how to recycle your Parker supplied waste equipment, please contact your local Parker Service Centre.

### *Packaging*

During transport our products are protected by suitable packaging. This is entirely environmentally compatible and should be taken for central disposal as secondary raw material

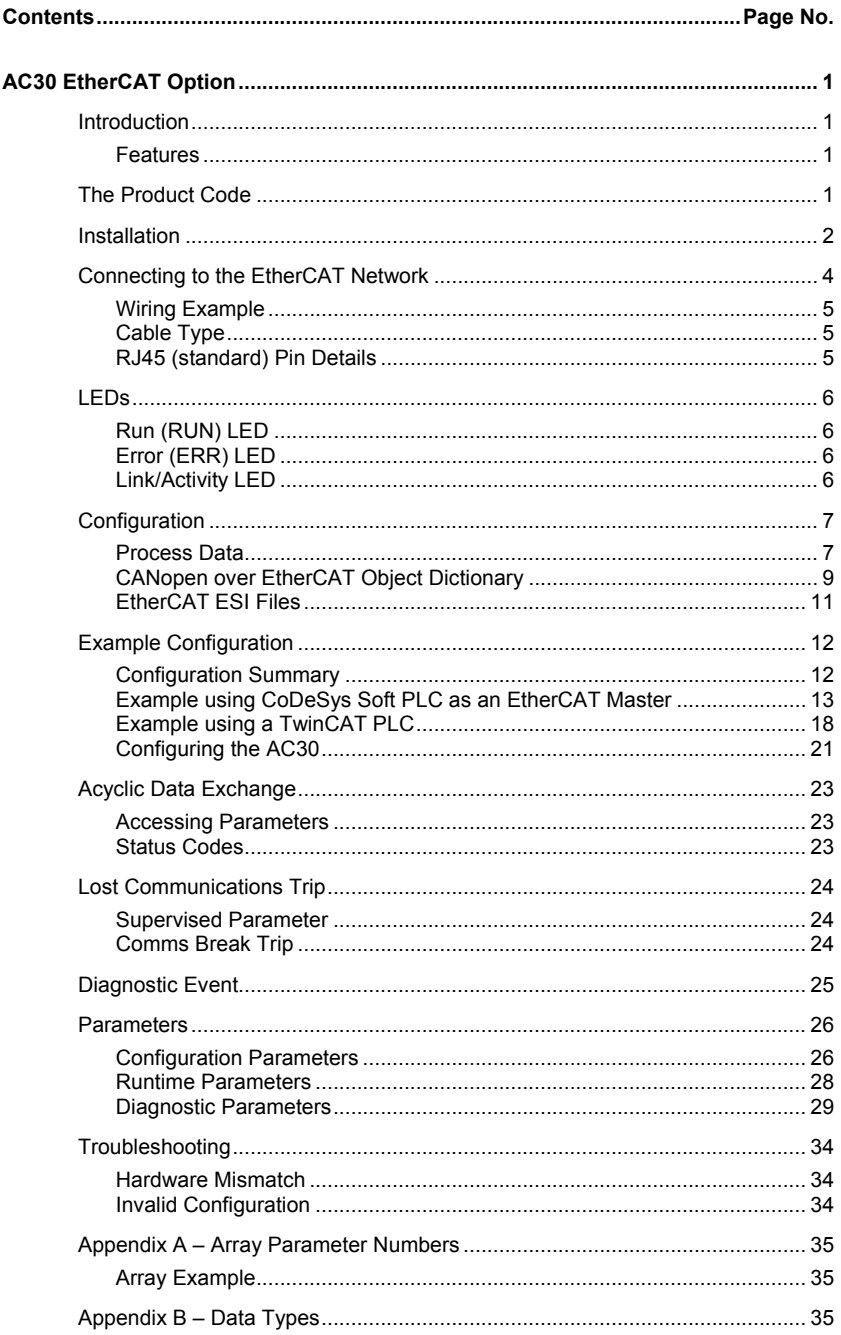

# <span id="page-7-0"></span>**AC30 ETHERCAT OPTION**

## <span id="page-7-2"></span><span id="page-7-1"></span>**Introduction**

### **Features**

- CANopen over EtherCAT (CoE)
- DS301 compliant
- Galvanically isolated 2-port Ethernet interface
- 100Mbit/s
- Run and Error LEDs
- Up to 256 bytes of cyclic I/O in each direction
- EMCY support
- EtherCAT Slave Interface (ESI) files provided

## <span id="page-7-3"></span>**The Product Code**

The product code for the EtherCAT Option is:

7003-EC-00

## <span id="page-8-0"></span>**Installation**

1. Remove the Graphical Keypad (GKP) by pulling from the top down, and remove.

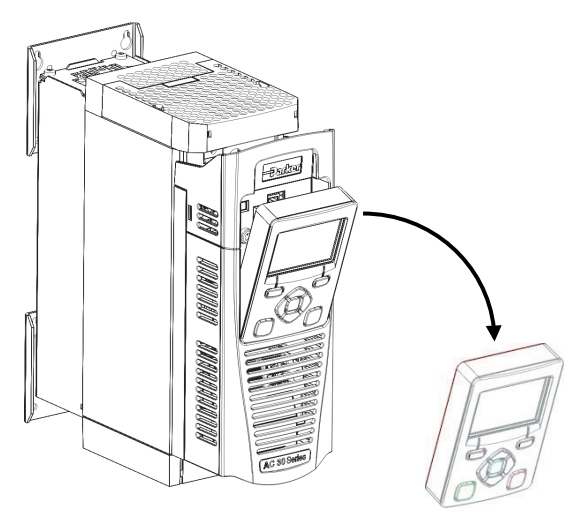

2. After removing the screw slide the control module lower cover down slightly and then remove.

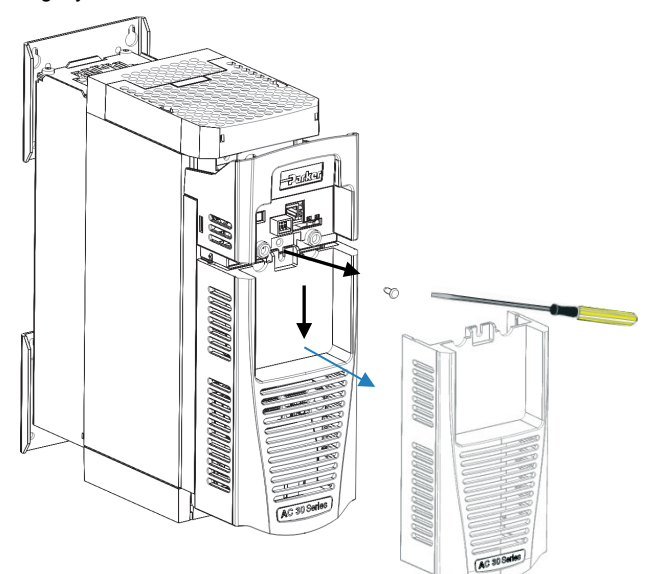

- Factor
- 3. Click the Option into place and tighten the retaining screw, as shown.

 $4.$  Slide and click back the control module lower cover, tighten the retaining screw and slot back the GKP.

<span id="page-10-0"></span>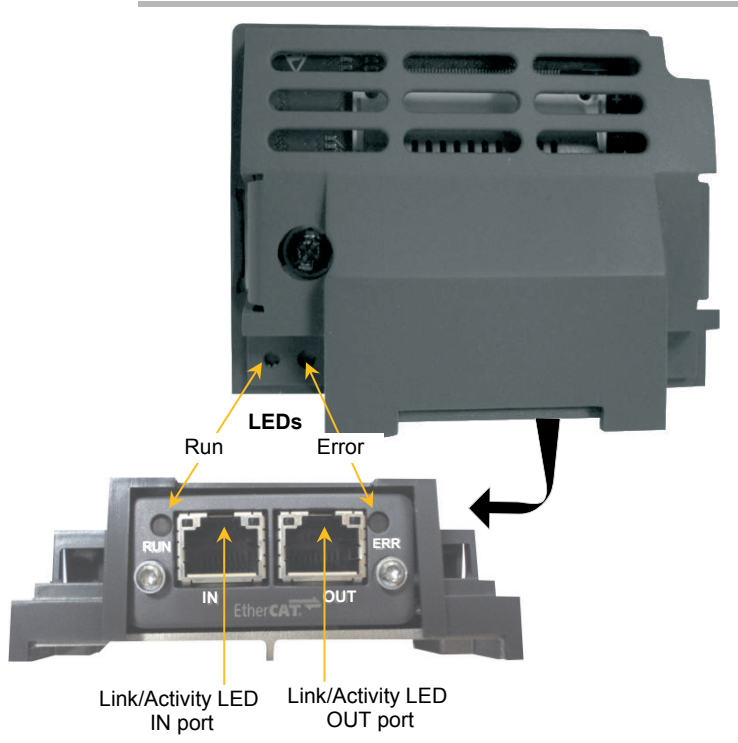

## **Connecting to the EtherCAT Network**

### <span id="page-11-0"></span>**Wiring Example**

Two RJ45 Ethernet sockets are provided. The IN socket is connected to the Master or the preceeding slave coming from the direction of the Master. The OUT socket is connected to the IN socket of the next Slave, if there is one. The last OUT socket is not connected.

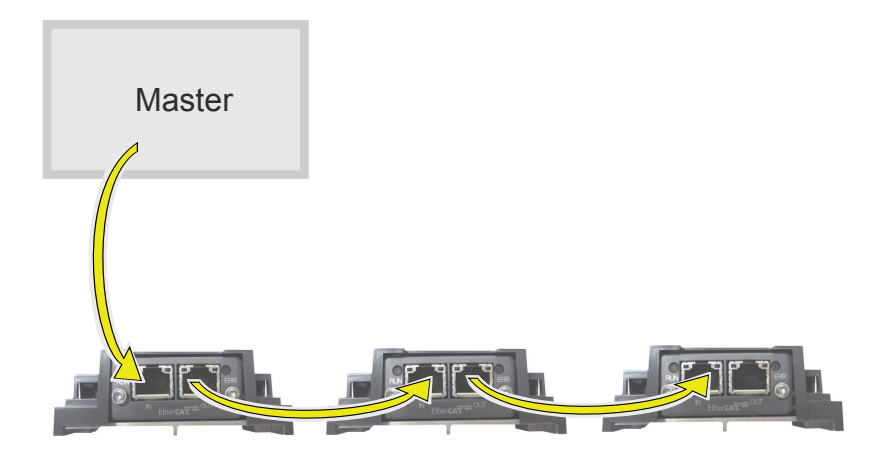

### <span id="page-11-1"></span>**Cable Type**

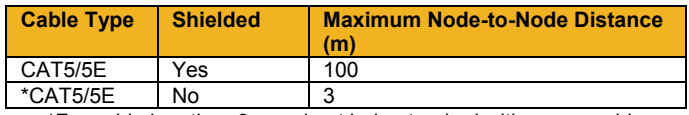

\*For cable lengths <3m and not being trunked with power cables.

- Use a direct cable (without "crossover").
- Avoid running communication cables close to power cables and always cross at right angles.

### <span id="page-11-2"></span>**RJ45 (standard) Pin Details**

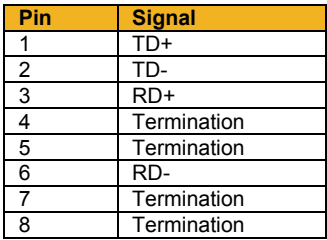

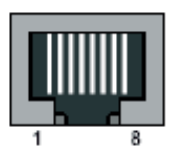

## <span id="page-12-1"></span><span id="page-12-0"></span>**Run (RUN) LED**

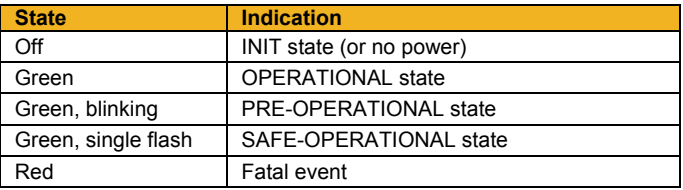

## <span id="page-12-2"></span>**Error (ERR) LED**

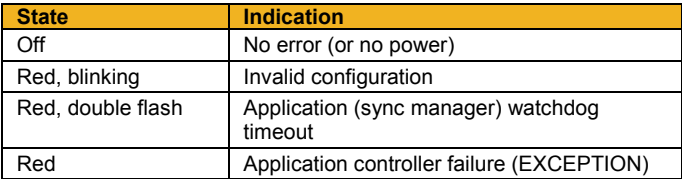

## <span id="page-12-3"></span>**Link/Activity LED**

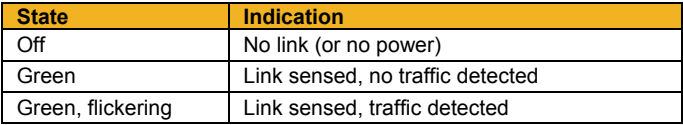

## <span id="page-13-0"></span>**Configuration**

The option requires configuration of the mapping of the process data to the master.

The **0044 Comms Required** parameter must be set to **ETHERCAT**.

### <span id="page-13-1"></span>**Process Data**

Parameters mapped as Process Data can be exchanged cyclically as Process Data Objects (PDOs) on the bus. The option supports one RPDO (receive PDO) and one TPDO (transmit PDO) each capable of carrying 256 bytes of data.

The cyclic I/O data is configured by using the read and write process data mapping tables in the AC30. These tables are two parameter arrays in which AC30 parameter numbers may be added. AC30 parameters mapped to process data must match, and be in the same order as, those of the master.

String-type parameters may not be mapped.

The CANopen manufacturer specific range (index 2001h to 5FFFh) of object entries corresponds directly to the AC30 parameter numbers.

#### *Read Mapping*

The read process data represents cyclic data sent from the master to the AC30. Only writable AC30 parameters, that are not configuration parameters, may be added to the read process data.

When the EtherCAT option first becomes operational, the read process data area will be pre-loaded once with data by reading the associated mapped AC30 parameter values.

#### *Write Mapping*

The write process data represents cyclic data sent from the AC30 to the PLC.

#### *Mapping Arrays*

Parameter arrays may be added into the process data, however this could lead to large amounts of data being passed across the communications. An alternative is to only reference the element(s) of the array required. This is possible as each element of a parameter array has its own parameter number. See Appendix A – Array Parameter Numbers.

#### *Default Mapping*

The process data mapping will contain a factory default mapping. The default mapping may be overwritten if required.

#### *Cyclic Data Exchange*

Cyclic data exchange will occur when the option is in the OPERATIONAL (PROCESS ACTIVE) or SAFE OPERATIONAL (IDLE) state.

However, the read process data will only update the mapped parameters when in the PROCESS ACTIVE state.

On transition into the PROCESS ACTIVE state all read process mapped parameters will be updated.

When in the PROCESS ACTIVE state the read process mapped parameters will all update only when a change in the read process data occurs.

## <span id="page-15-0"></span>**CANopen over EtherCAT Object Dictionary**

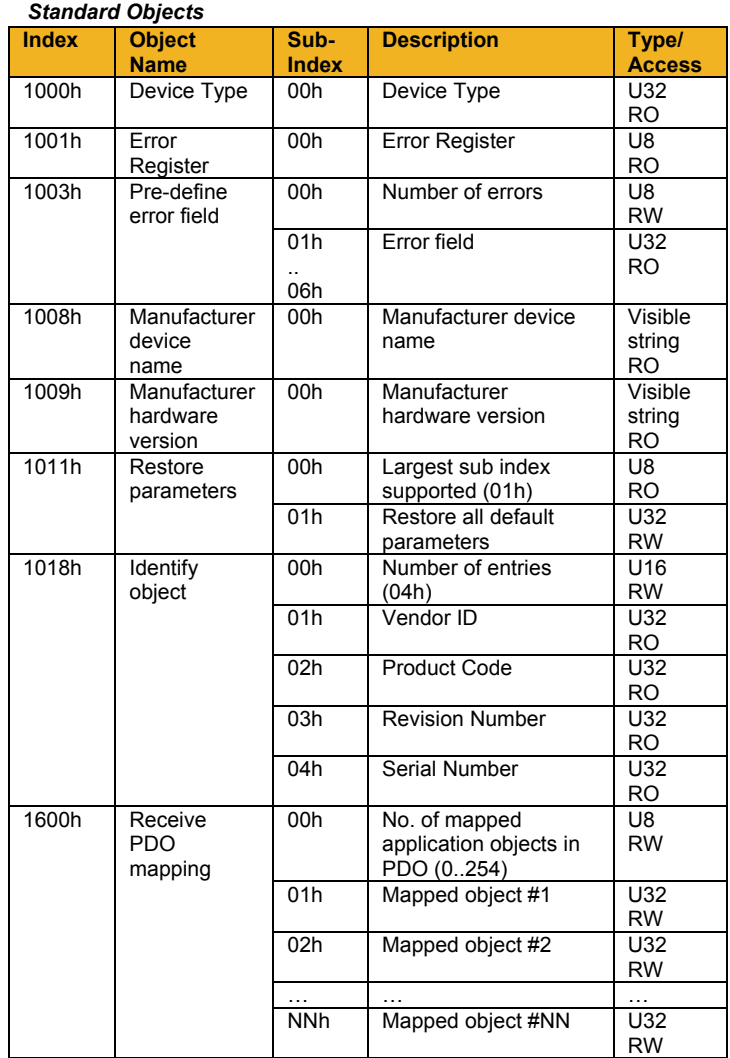

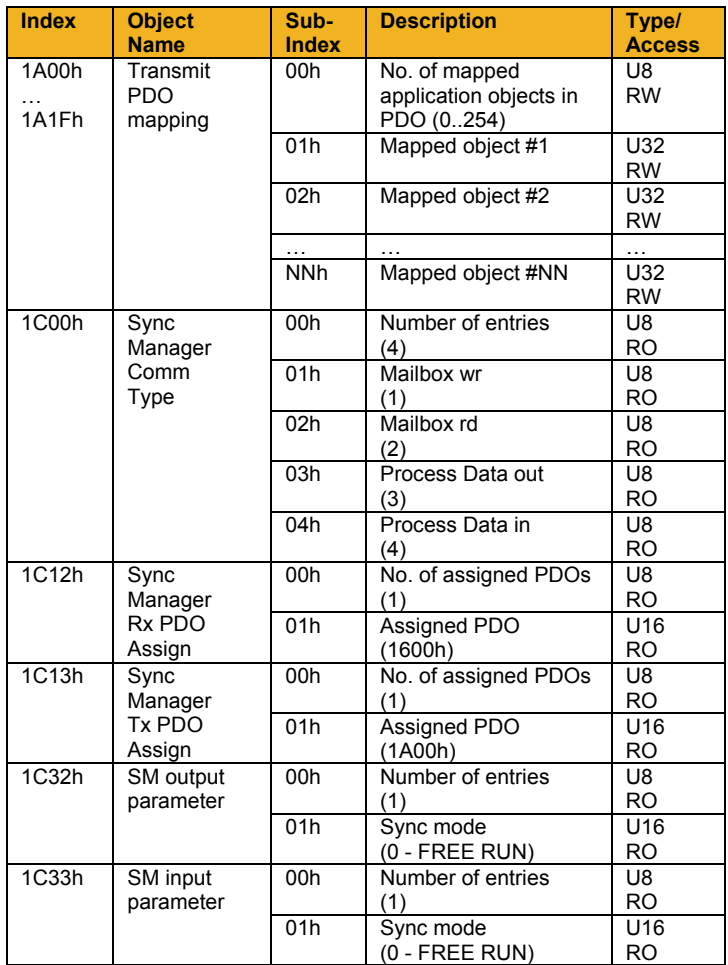

#### *Manufacturer Specific Objects*

Each object entry in the manufacturer specific range (2001h to 5FFFh) corresponds to an AC30 parameter number, with parameter number 1 corresponding to object index 2001h, parameter number 2 to object index 2002h, etc.

For standard parameters (of a single element), sub-index 00h of the object represents the value of the parameter. Its data type and access depends on the AC30 parameter.

For multiple element parameters (parameter arrays), sub-index 00h represents the number of parameter elements and sub-indexes 01h-FEh represents the value of each of the parameter elements.

In the example below parameter number 1 is a single element parameter and parameter number 2 is a 4-element parameter array:

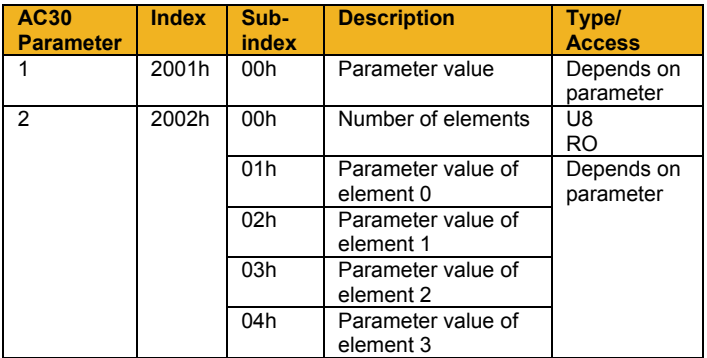

### <span id="page-17-0"></span>**EtherCAT ESI Files**

ESI files for the AC30 EtherCAT option may be downloaded from [www.parker.com/ssd.](http://www.parker.com/ssd) Two types of ESI files are available: one without any pre-mapped process data and one with the default process data mapping. These files may be edited to match the required process data mapping.

The version of the ESI file should match that of the module version of the EtherCAT option. The version of the module may be found from the parameter **0049 Comms Module Version**. This is given in hexadecimal. The most significant byte is the major version number and the next significant byte is the minor version number. For example the version number 0105001 refers to version V1.05

Some masters do not require an ESI file and can automatically extract the configuration description from the slave.

## <span id="page-18-1"></span><span id="page-18-0"></span>**Example Configuration**

## **Configuration Summary**

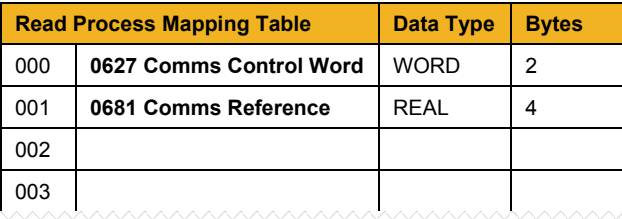

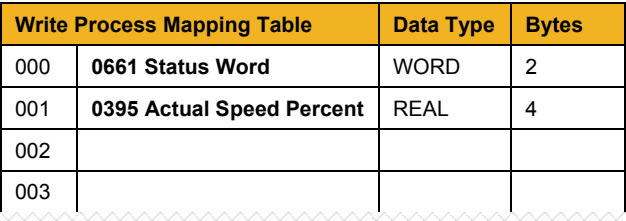

## <span id="page-19-0"></span>**Example using CoDeSys Soft PLC as an EtherCAT Master**

**13**

The example uses CoDeSys V3.5 running on a PC as a soft PLC. A trial version of CoDeSys is available fro[m www.codesys.com](http://www.codesys.com/)

1. Start CoDeSys and install the ESI file.

Download the AC30 EtherCAT option ESI file **ESI\_AC30\_DEFAULT\_V1\_05.XML** from [www.parker.com/ssd](http://www.parker.com/ssd) 

Start CoDeSys V3.5 and from the menu select **Tools** and **Device Repository…**

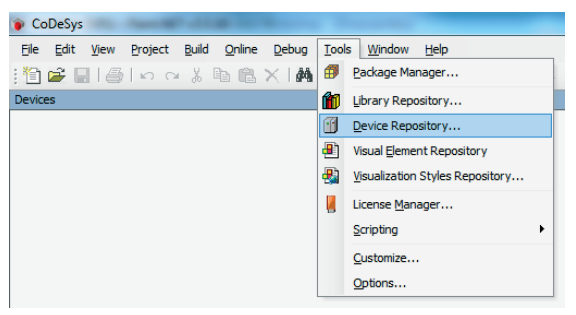

Click on **Install…** With the file type selected as **EtherCAT XMl Device description Configuration Files** browse to the ESI file required and click on **Open**.

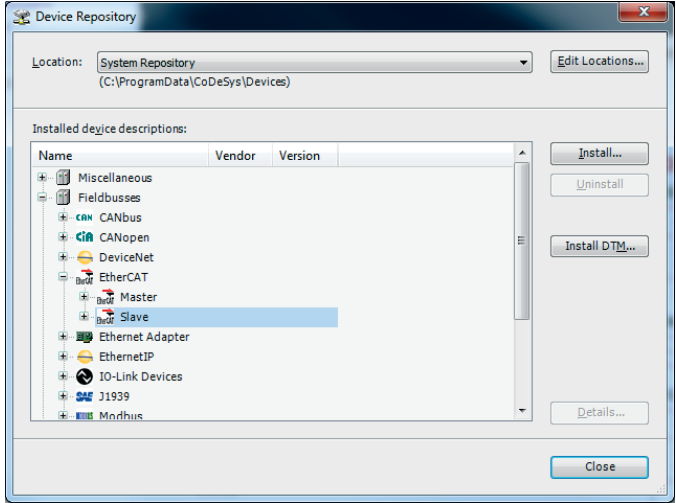

2. Create a new project.

From the CoDeSys menu select **File** and **New Project…** Enter the name of the project and select **Standard Project**

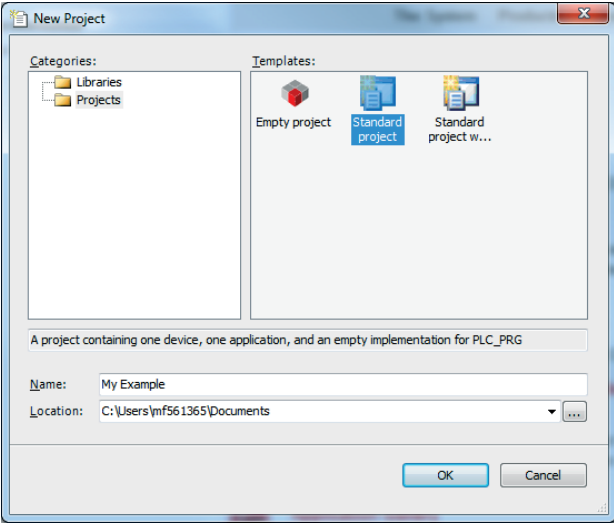

Select **CoDeSys Control Win V3** as the device and select the programming language, then press OK.

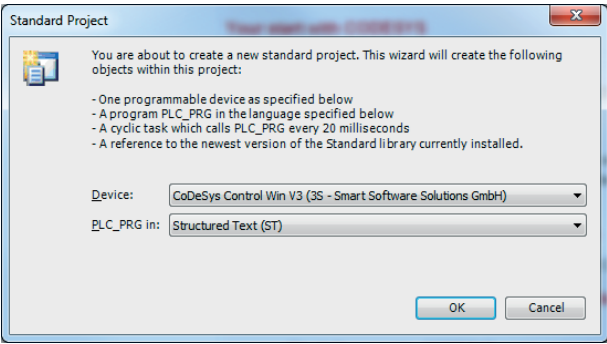

3. Set the gateway.

Double-click on the **Device (CoDeSys Control Win V3)**. On the righthand pane select the **Device** tab and the **Communication Settings** tab underneath.

Next select **Add gateway….** and select OK. Click on **Scan network** to find the required node. Double-click the required node to make it the active path.

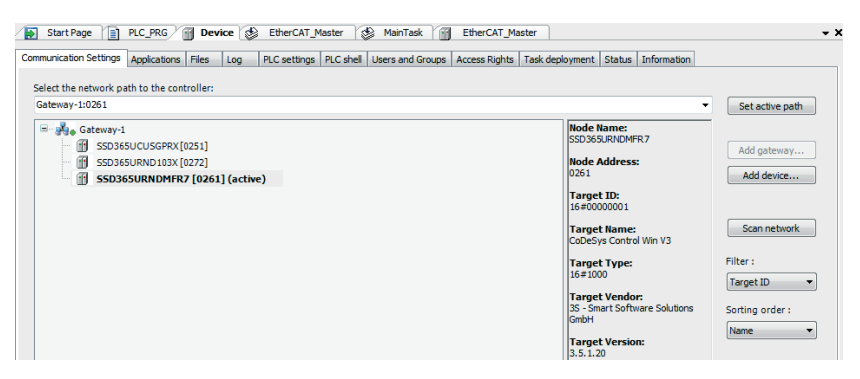

4. Add EtherCAT master.

Right-click on **Device (CoDeSys Control Win V3)** and select **Add Device…**

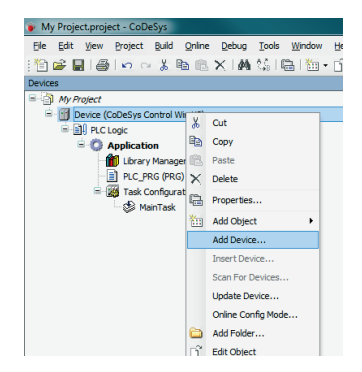

Select the **EtherCAT Master** and click on **Add Device** and then **Close**.

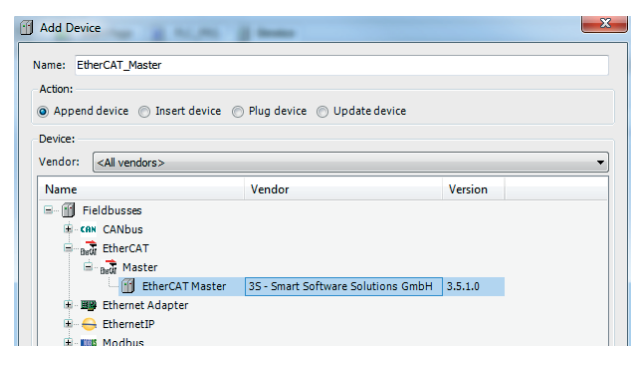

The EtheCAT Master device and an EtherCAT task will be added. Click on **Browse…** to find the target network adapter. The gateway must be active (see previous section).

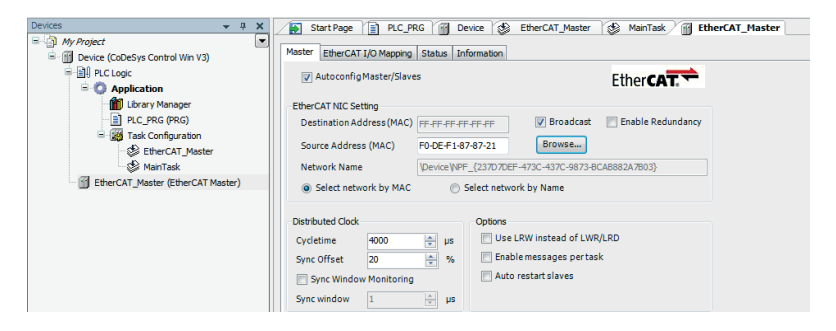

### 5. Add EtherCAT slave.

Right-click on **EtherCAT\_Master** and select **Add Device…** Select the device **Parker Hannifin 7003-EC-00 EtherCAT V1.05** and click on **Add Device.**

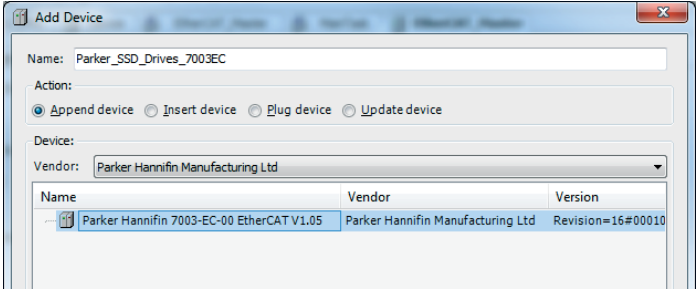

The slave will appear under the master. Double-click on the slave to see its details including the process data mapping.

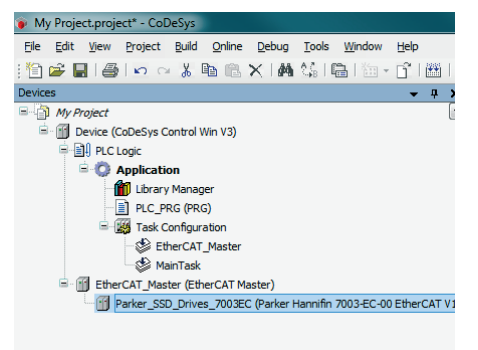

6. Build the project, download and run.

The project may be built and downloaded by selecting **Online** and **Login** from the CoDeSys menu, and then RUN.

### <span id="page-24-0"></span>**Example using a TwinCAT PLC**

The example set up uses Beckhoff TwinCAT ® System Manager.

1. Install the ESI file.

The ESI file can be downloaded from [www.parker.com/ssd.](http://www.parker.com/ssd) The file **ESI\_AC30\_DEFAULT\_V1\_05.XML** contains the default process data mapping.

Copy the file into the folder **C:\TwinCAT\Io\EtherCAT\** Start TwinCAT System manager.

2. ScanDevices.

Right-click on **I/O Devices** and select Scan Devices…

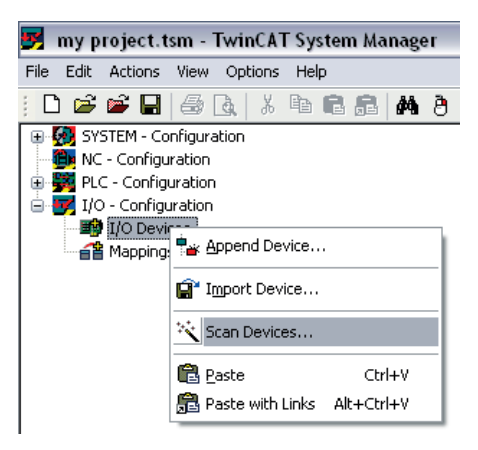

Select the EtherCAT port and deselect any other Ethernet ports.

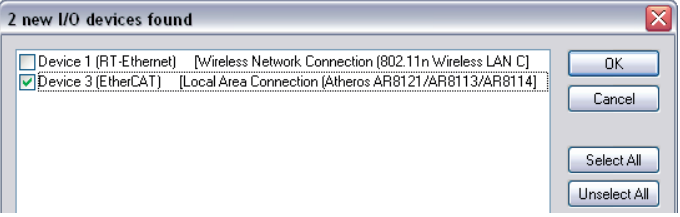

Select **YES** to scan for connected EtherCAT devices.

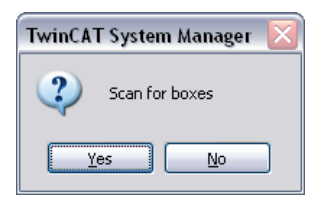

Select YES to activate Free Run mode.

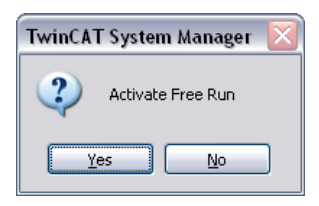

The EtherCAT slave is listed together with the Input and Outputs corresponding to the process data mapping defined in the AC30 process data mapping.

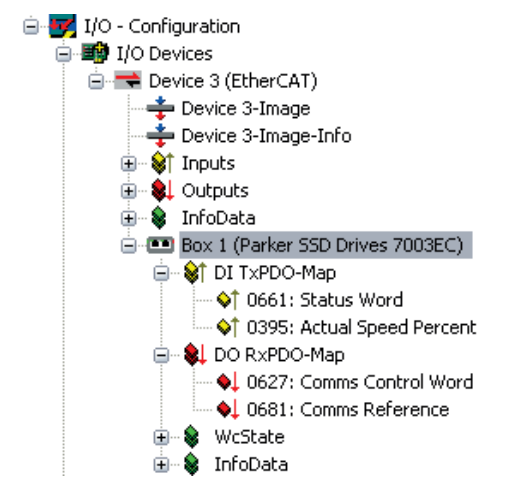

3. View online objects.

Click on **Box 1 (Parker SSD Drives 7003EC)**. In the right-hand pane click on **CoE – Online.** This will extract the objects from the slave including the manufacturer specific objects which are mapped to the AC30 parameters. Note this may take a few minutes.

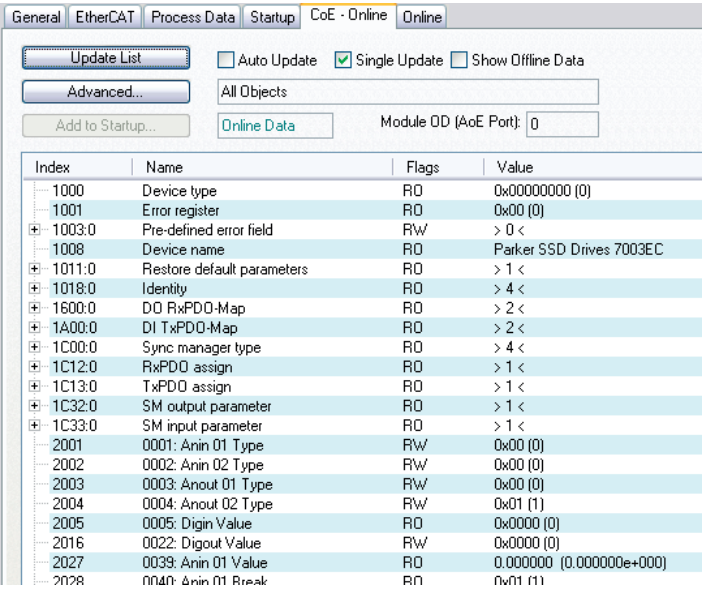

### <span id="page-27-0"></span>**Configuring the AC30**

### *AC30 Parker Drive Quicktool (PDQ)*

When performing an online configuration, the fitted option card will automatically be selected. In offline mode, parameter **0044 Comms Required** must be set to **ETHERCAT**.

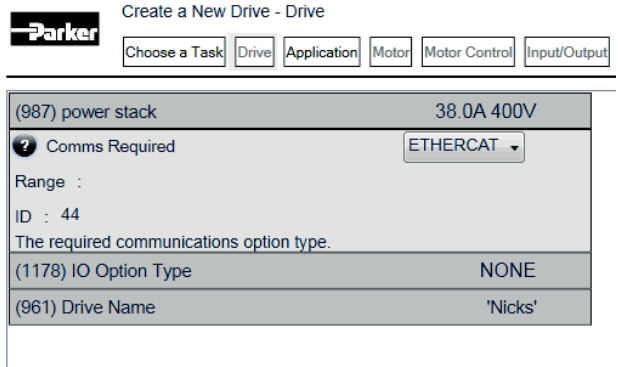

Add the required parameters to the Read Process Mapping table (parameter **0055 Read Mapping)** by selecting them from the popup window :

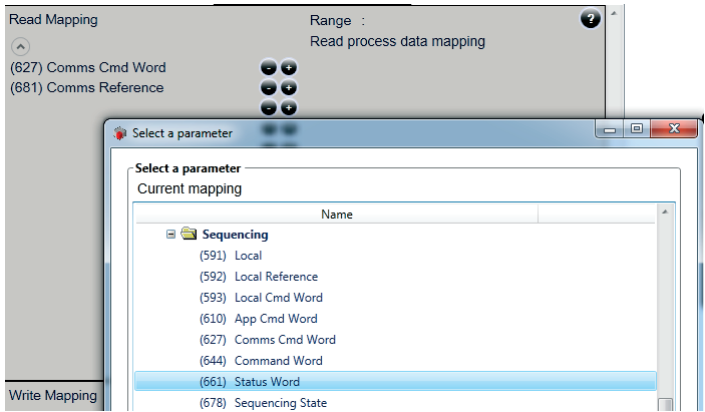

Add the required parameters to the Write Process Mapping table (parameter **0120 Write Mapping**) by selecting them from the popup window:

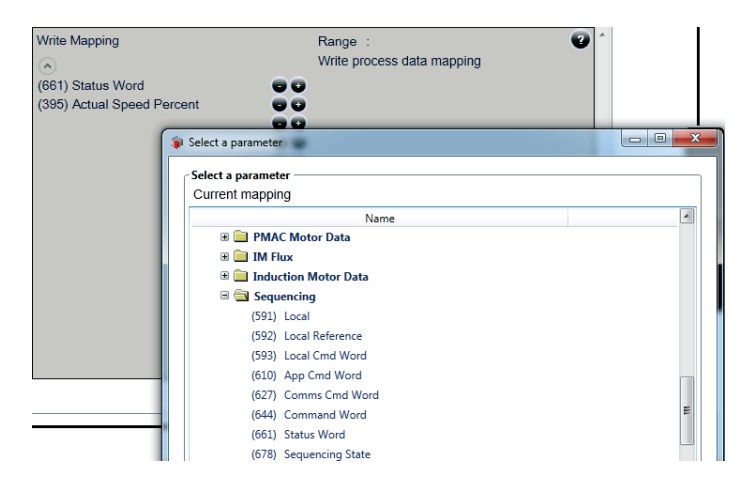

*Note the Process Data mapping ends on the first empty entry.*

## <span id="page-29-0"></span>**Acyclic Data Exchange**

AC30 parameters may be accessed using the SDO (Service Data Object) protocol. The parameter numbers are mapped to the manufacturer specific range as described in the Manufacturer Specific Objects section.

### <span id="page-29-1"></span>**Accessing Parameters**

The value of a single-element AC30 parameter is accessed by via its corresponding object:

*index = 2000h + parameter number sub-index = 00h*

The values of a multi-element AC30 parameter are accessed via its corresponding object:

> *index = 2000h + parameter number sub-index = element number + 1*

Alternatively, each element has its own parameter number and may be accessed via its corresponding object index. See Appendix A – Array Parameter Numbers.

A string parameter array must be accessed via each element of the array. Each element has its own parameter number.

### <span id="page-29-2"></span>**Status Codes**

The following CANopen report codes may be reported:

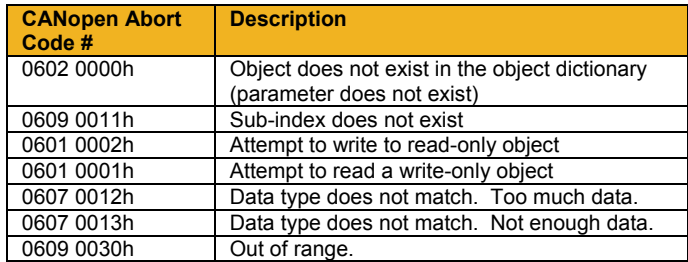

## <span id="page-30-1"></span><span id="page-30-0"></span>**Lost Communications Trip**

### **Supervised Parameter**

The **0047 Comms Supervised** parameter indicates that the EtherCAT network participation is supervised by another EtherCAT device.

The Supervised parameter value is mapped to the Sync Manager watchdog.

- The value is set to FALSE when the Sync Manager watchdog is disabled or not running.
- The value is set to TRUE when the Sync Manager watchdog is enabled and running.

Note that the watchdog will not be available if the Read Process data size is zero, in which case the Supervised parameter will be FALSE.

To enable the sync manager watchdog by default, then within the ESI file the parameter ControlByte has the value #64 and Reg0420 has a value > 0 (given in milliseconds). Example for a watchdog with a timeout of 100 milliseconds:

*<sm StartAddress="#x1000" ControlByte="#x64" Enable="1">Outputs</sm>*

*…*

*<Reg0420>100</Reg0420>*

### <span id="page-30-2"></span>**Comms Break Trip**

The Comms Break trip will generate a trip if a break in communications is detected. A trip event will be generated when a transition from TRUE to FALSE of the parameter **0047 Comms Supervised** occurs.

To enable the Comms Break trip, the parameter **0048 Comms Trip Enable** must be set to TRUE *and* the **COMMS BREAK** bit set in the parameter **0697 Enable 1-32**.

For more information on enabling trips see Chapter 10 Trips & Fault Finding in the AC30 Product Manual HA501718U001.

## <span id="page-31-0"></span>**Diagnostic Event**

A single diagnostic event may be created. The severity is fixed as Minor Recoverable.

When a diagnostic instance is created a new entry is created in object entry 1003h sub-index 01h (UNSIGNED32) as given below.

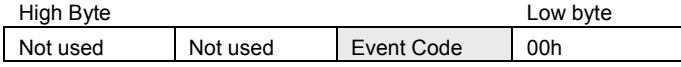

The number of entries is found in object entry 1003h sub-index 00h.

The Error Register (object 1001h) is set with the corresponding bit information.

The EMCY Object is sent to the network with the following information.

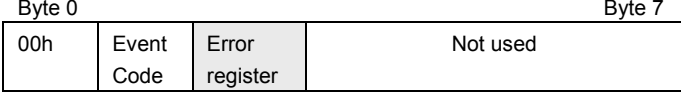

Four AC30 parameters are associated with the diagnostic event:

#### **0185 Comms Event Code**

This code will be entered into object 1003h sub-index 01h when the diagnostic become active.

#### **0186 Comms Event Set**

A rising edge signal from FALSE to TRUE will create a diagnostic event. The **Comms Event Clear** parameter must be set FALSE.

#### **0187 Comms Event Clear**

A rising edge signal from FALSE to TRUE will remove a diagnostic event. The **Comms Event Set** parameter must be set to FALSE.

#### **0188 Event Active**

This parameter indicates if a diagnostic event is active or not.

*Note: The rising edge signals for Comms Event Set and Comms Event Clear must be held for at least 10ms in FALSE and at least 10ms in TRUE to take effect.*

## <span id="page-32-0"></span>**Parameters**

# **Configuration Parameters**

<span id="page-32-1"></span>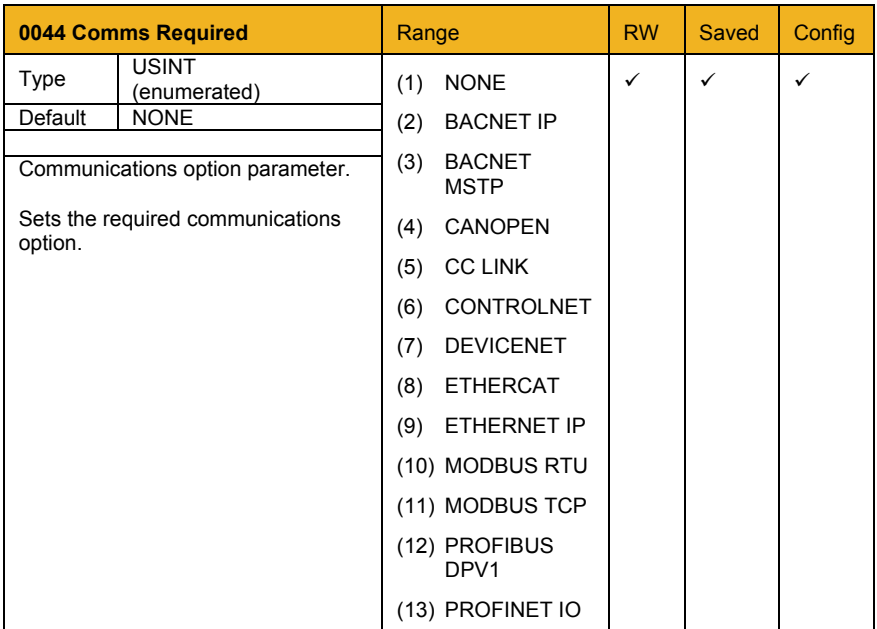

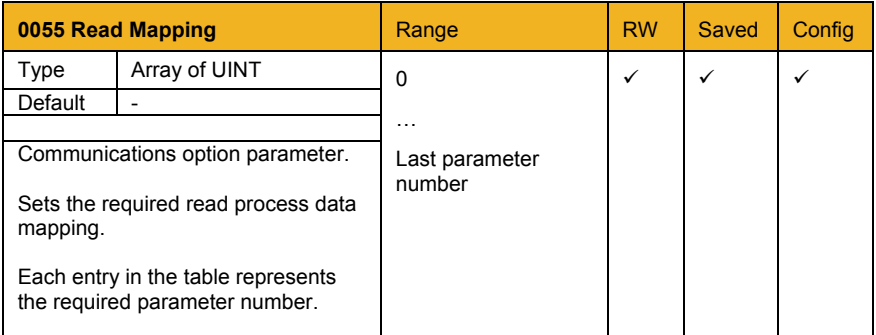

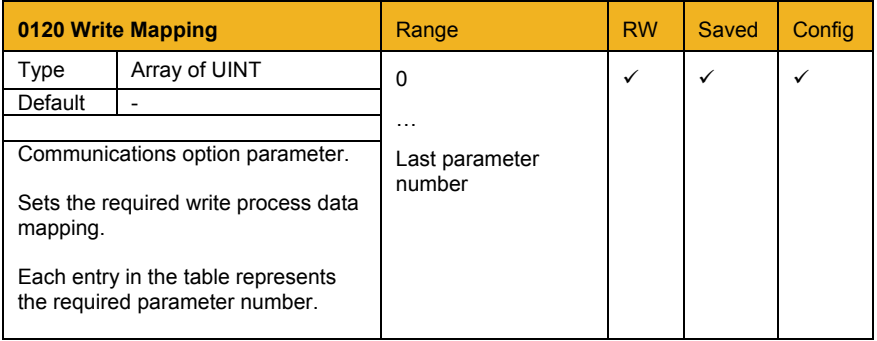

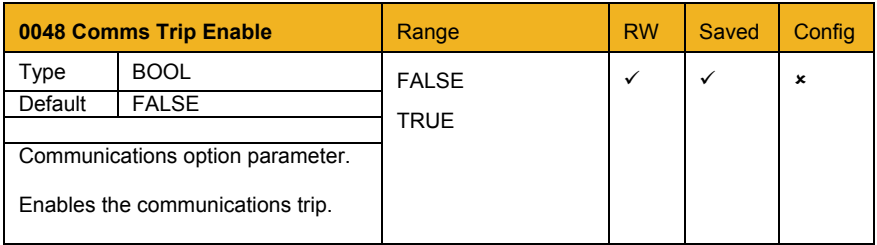

## **Runtime Parameters**

<span id="page-34-0"></span>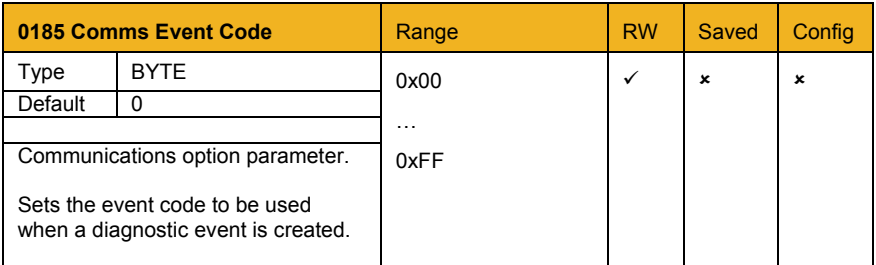

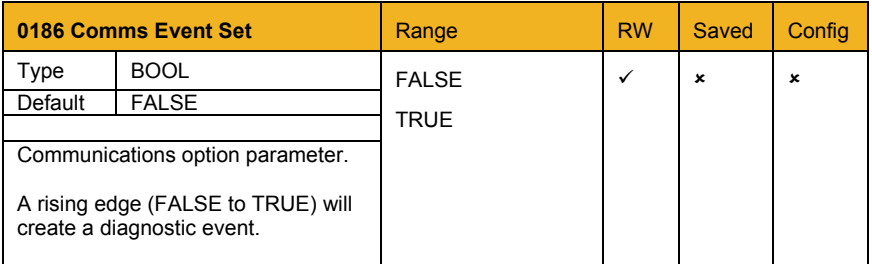

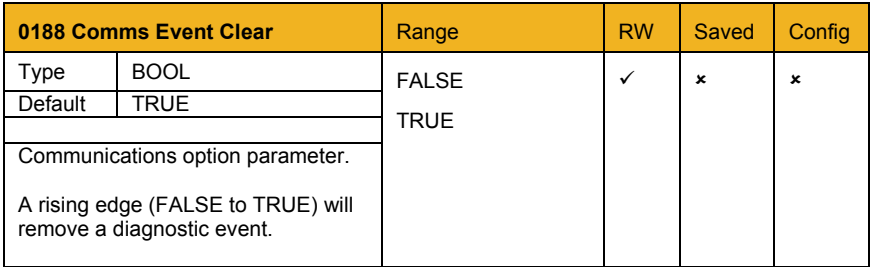

## **Diagnostic Parameters**

<span id="page-35-0"></span>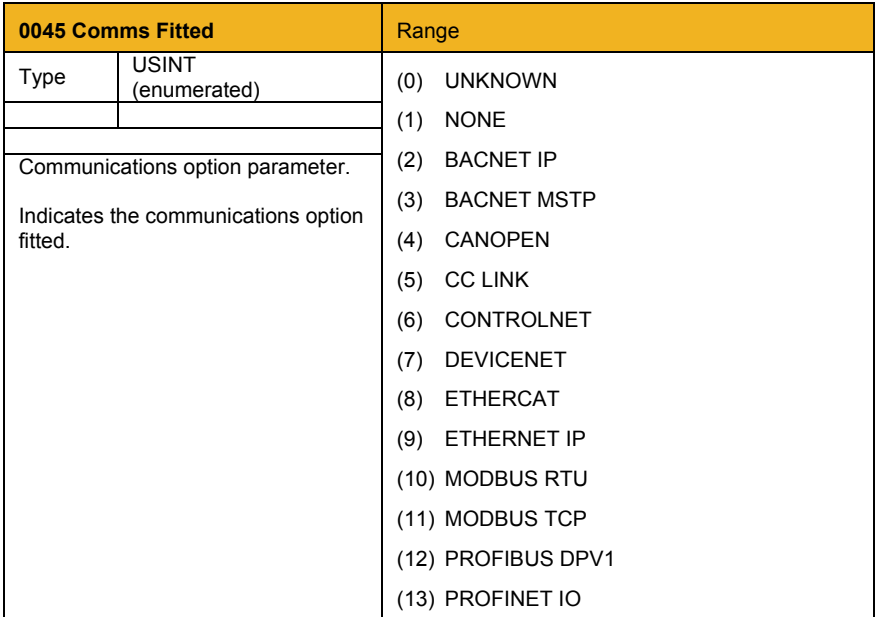

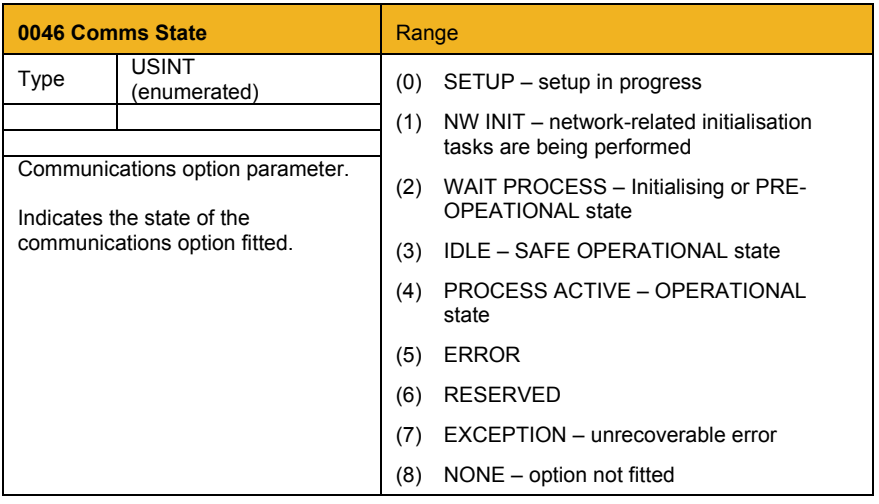

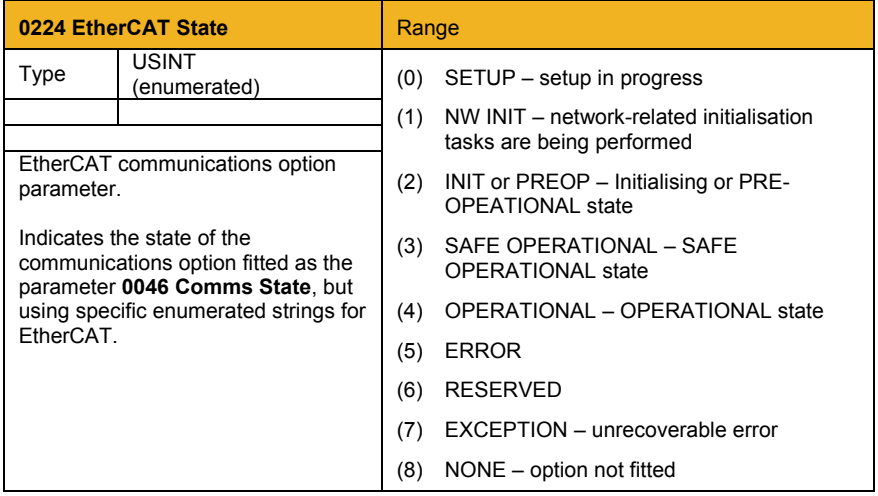

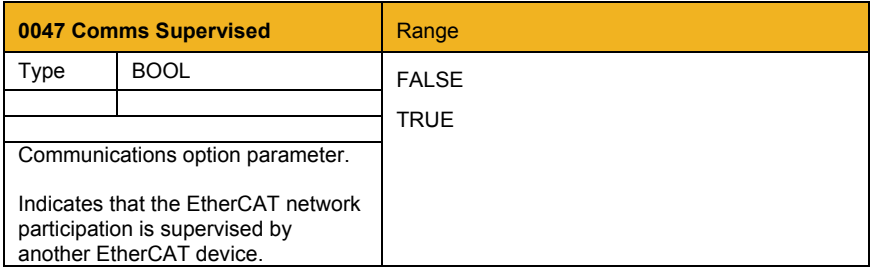

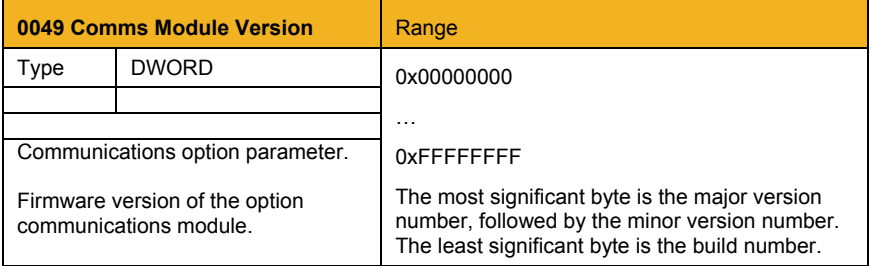

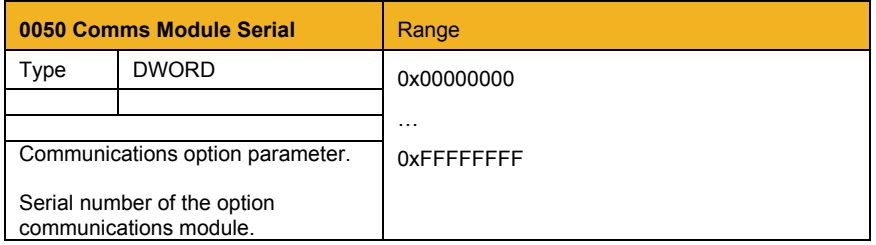

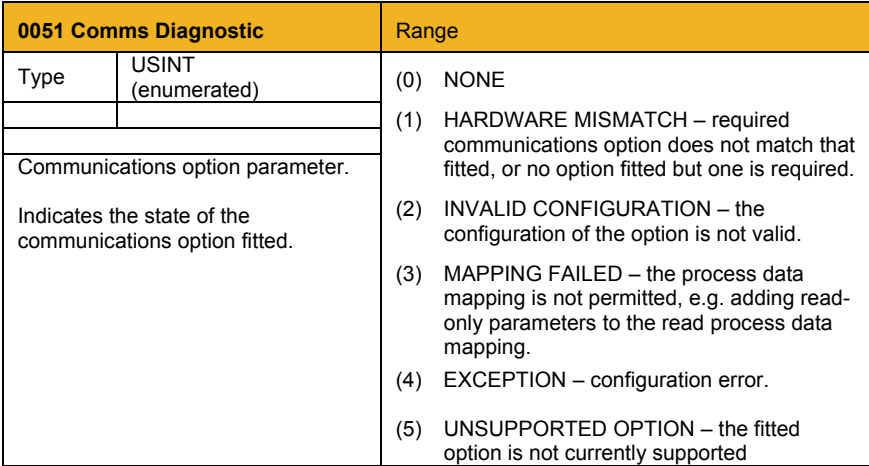

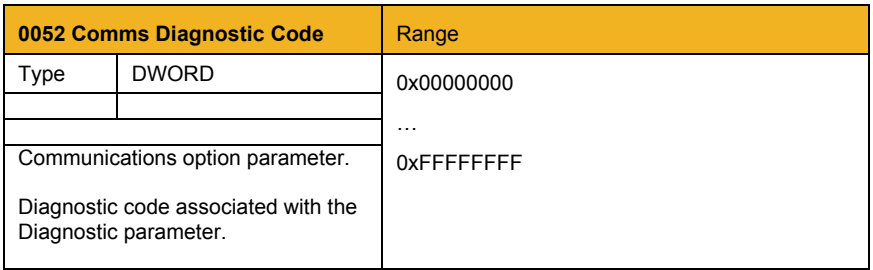

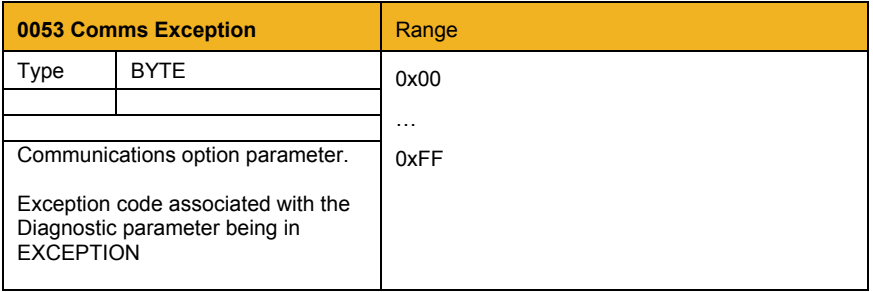

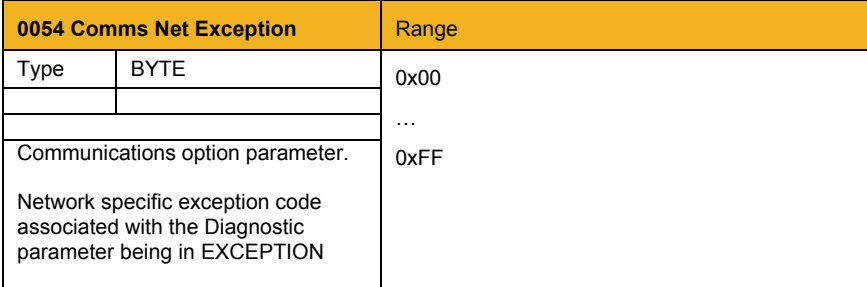

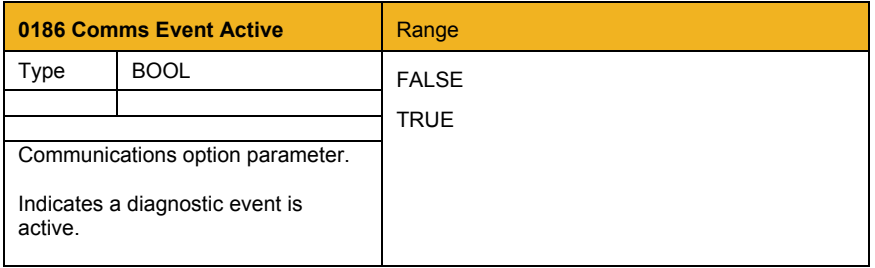

## <span id="page-40-0"></span>**Troubleshooting**

Configuration problems can often be identified by looking at the Run and Error LEDs and from the EtherCAT State and Comms Diagnostic parameters. Under normal operating conditions the Comms Diagnostic parameter should indicate NONE. Other values are summarized in the [Diagnostic Parameters](#page-35-0) section.

### <span id="page-40-1"></span>**Hardware Mismatch**

*Comms Diagnostic = HARDWARE MISMATCH*

- The required option does not match the actual fitted option.
- No option is fitted but one is required.

### <span id="page-40-2"></span>**Invalid Configuration**

*Comms Diagnostic = INVALID CONFIGURATION or EtherCAT State = ERROR*

• Invalid read or write process data mapping

### *Comms Diagnostic = MAPPING FAILED*

- Attempting to map a parameter that does not exist.
- Attempting to map a configuration parameter.
- Attempting to map a string parameter.
- Attempting to map a read-only parameter to the read process data.

## <span id="page-41-0"></span>**Appendix A – Array Parameter Numbers**

Some parameters have multiple elements and are classified as parameter arrays. A parameter array has a parameter number that accesses the *whole* of the array. It also has parameter numbers that represent each *element* of the array.

### <span id="page-41-1"></span>**Array Example**

A parameter array called **My Array** has 4 elements.

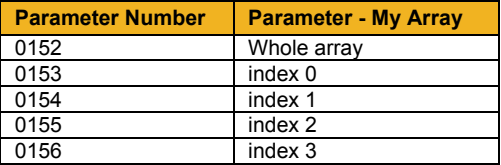

If the parameter number of the whole array is 0152, then the parameter number of the element index 0 of the array will be 0153, the parameter number of the element index 01 will be 0154, etc.

Note that *string* array parameters access their elements via parameter numbers that are calculated in a different way. See the AC30 Product Manual HA501718U001 for more details

## <span id="page-41-2"></span>**Appendix B – Data Types**

The AC30 parameter data type and size and corresponding CANopen data type is given in the table below.

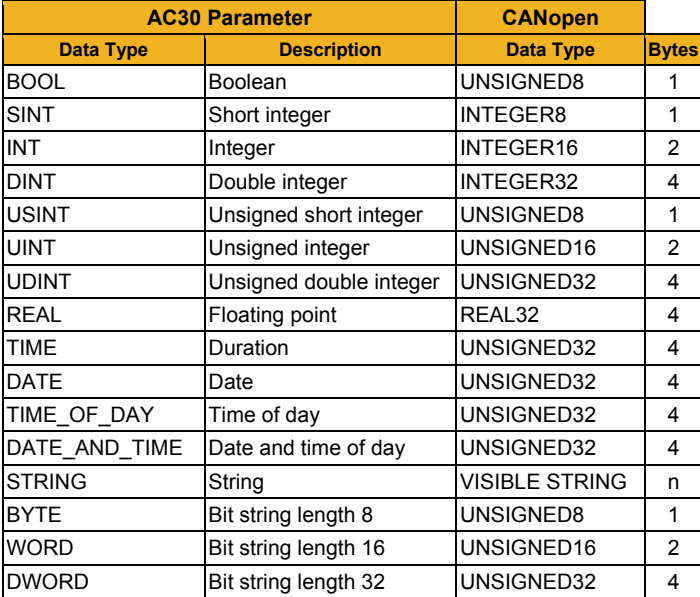

### Parker Worldwide

AE – UAE, Dubai Tel: +971 4 8127100 parker.me@parker.com

AR – Argentina, Buenos Aires Tel: +54 3327 44 4129

AT – Austria, Wiener Neustadt Tel: +43 (0)2622 23501-0 parker.austria@parker.com

**AT – Eastern Europe,**<br>Wiener Neustadt Wiener Neustadt Tel: +43 (0)2622 23501 900 parker.easteurope@parker.com

AU – Australia, Castle Hill Tel: +61 (0)2-9634 7777

AZ – Azerbaijan, Baku Tel: +994 50 2233 458 parker.azerbaijan@parker.com

**BE/LU – Belgium, Nivelles**<br>Tel: +32 (0)67 280 900 parker.belgium@parker.com

BR – Brazil, Cachoeirinha RS Tel: +55 51 3470 9144

BY – Belarus, Minsk Tel: +375 17 209 9399 parker.belarus@parker.com

CA – Canada, Milton, Ontario Tel: +1 905 693 3000

CH – Switzerland, Etoy Tel: +41 (0)21 821 87 00 parker.switzerland@parker.com

CL – Chile, Santiago Tel: +56 2 623 1216

CN – China, Shanghai Tel: +86 21 2899 5000

CZ – Czech Republic, Klecany<br>Tel: +420 284 083 111 parker.czechrepublic@parker.com

**DE – Germany,** Kaarst<br>Tel: +49 (0)2131 4016 0 parker.germany@parker.com

**DK – Denmark, Ballerup Tel: +45 43 56 04 00** parker.denmark@parker.com

ES – Spain, Madrid Tel: +34 902 330 001 parker.spain@parker.com FI – Finland, Vantaa Tel: +358 (0)20 753 2500 parker.finland@parker.com

FR – France, Contamine s/Arve Tel: +33 (0)4 50 25 80 25 parker.france@parker.com

GR – Greece, Athens Tel: +30 210 933 6450 parker.greece@parker.com

**HK – Hong Kong**<br>Tel: +852 2428 8008

**HU – Hungary, Budapest<br>Tel: +36 1 220 4155** parker.hungary@parker.com

IE – Ireland, Dublin Tel: +353 (0)1 466 6370 parker.ireland@parker.com

IN – India, Mumbai Tel: +91 22 6513 7081-85

**IT – Italy,** Corsico (MI)<br>Tel: +39 02 45 19 21 parker.italy@parker.com

JP – Japan, Tokyo Tel: +81 (0)3 6408 3901

KR – South Korea, Seoul Tel: +82 2 559 0400

KZ – Kazakhstan, Almaty Tel: +7 7272 505 800 parker.easteurope@parker.com

MX – Mexico, Apodaca Tel: +52 81 8156 6000

MY – Malaysia, Shah Alam Tel: +60 3 7849 0800

NL – The Netherlands, Oldenzaal Tel: +31 (0)541 585 000 parker.nl@parker.com

NO – Norway, Asker Tel: +47 66 75 34 00 parker.norway@parker.com

NZ – New Zealand, Mt Wellington Tel: +64 9 574 1744

**PL – Poland,** Warsaw<br>Tel: +48 (0)22 573 24 00 parker.poland@parker.com PT – Portugal, Leca da Palmeira Tel: +351 22 999 7360 parker.portugal@parker.com

RO – Romania, Bucharest Tel: +40 21 252 1382 parker.romania@parker.com

**RU – Russia,** Moscow<br>Tel: +7 495 645-2156 parker.russia@parker.com

**SE – Sweden,** Spånga<br>Tel: +46 (0)8 59 79 50 00 parker.sweden@parker.com

SG – Singapore Tel: +65 6887 6300

SK – Slovakia, Banská Bystrica Tel: +421 484 162 252 parker.slovakia@parker.com

**SL – Slovenia, Novo Mesto Tel: +386 7 337 6650** parker.slovenia@parker.com

TH – Thailand, Bangkok Tel: +662 717 8140

TR – Turkey, Istanbul Tel: +90 216 4997081 parker.turkey@parker.com

TW – Taiwan, Taipei Tel: +886 2 2298 8987

UA – Ukraine, Kiev Tel +380 44 494 2731 parker.ukraine@parker.com

UK – United Kingdom, **Warwick** Tel: +44 (0)1926 317 878 parker.uk@parker.com

US – USA, Cleveland Tel: +1 216 896 3000

VE – Venezuela, Caracas Tel: +58 212 238 5422

ZA – South Africa, Kempton Park Tel: +27 (0)11 961 0700 parker.southafrica@parker.com

European Product Information Centre Free phone: 00 800 27 27 5374 (from AT, BE, CH, CZ, DE, EE, ES, FI, FR, IE, IL, IS, IT, LU, MT, NL, NO, PT, SE, SK, UK)

© 2012 Parker Hannifin Corporation. All rights reserved.

### **Parker Hannifin Manufacturing Limited, Automation Group, SSD Drives Europe,**

New Courtwick Lane, Littlehampton, West Sussex BN17 7RZ United Kingdom Tel: +44(0)1903 737000 Fax: +44(0)1903 737100 www.parker.com/ssd \*HA501938U001\_01\*

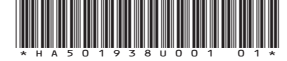

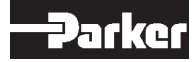